#### **Ogólnie o arkuszu pola**

W tej instrukcji zostaną opisane ogólne informacje o arkuszu pola. Procedura wygląda tak samo dla Czynności oraz Planu Nawożenia. Celem jest opisanie procesu nawigacji w arkuszu pola tak aby można było szybko uzyskać podgląd odpowiednich czynności. W kolejnych instrukcjach znajdują się bardziej szczegółowe informacje. W nich opisane zostaną:

- **-** Tworzenie/edycja czynności
- Kopiowanie czynności do innych pól/z planu standardowego
- Podliczanie

#### **Wybór pola**

W tym miejscu można wybrać odpowiednie pole. Korzystamy z listy rozwijanej. Po wybraniu z listy odpowiedniego pola należy zatwierdzić wybór kliknięciem myszy lub klawiszem ENTER

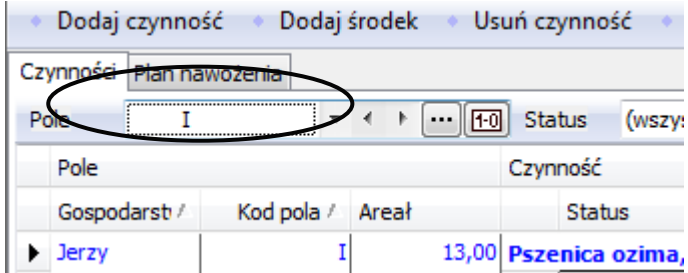

#### **Podgląd wszystkich pól**

Na szczycie listy rozwijanej można wybrać "wszystkie" – uzyskamy wtedy podgląd wszystkich pól, a zarazem wszystkich czynności na tych polach. Jest to przydatna funkcja gdy na przykład chcemy sprawdzić jakie nasiona zostały wysiane na wszystkich polach.

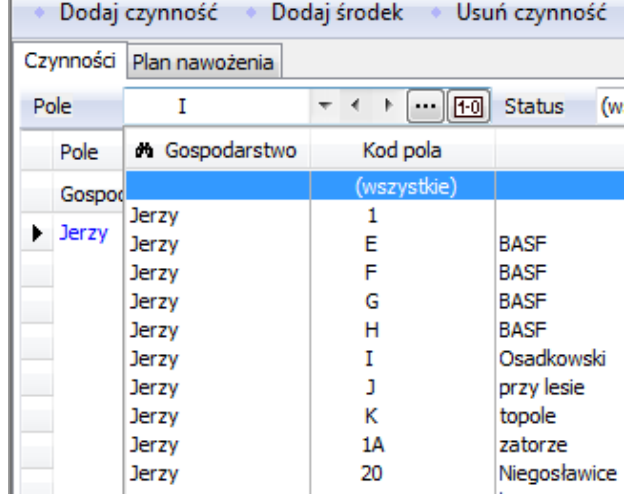

### **Zmiana pola**

Wyboru pola można dokonać również używając strzałek \* \*.

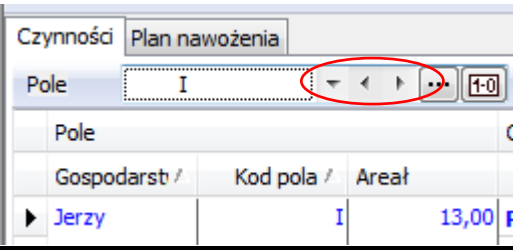

## **Zmiana pól w kolejności upraw**

Jest możliwe aby sortować pola na liście w kolejności według upraw (standardowo pola sortowane są według kodów pól). W tym celu należy kliknąć w ikonę kodu pola i zmienić ja na ikone uprawy  $\frac{10}{10}$  –

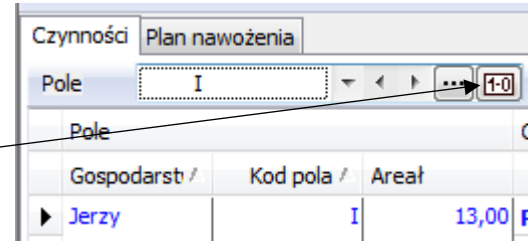

### **Wybór pól**

Jeśli chcemy pracować na kilku polach w tym samym czasie (np. na polach z jęczmieniem) należy wybrać te pola. W tym celu należy kliknąć na ikonę filtru.

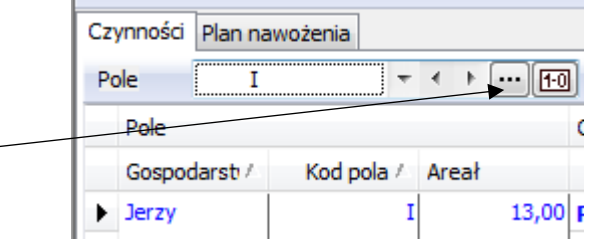

Dzięki używaniu filtrów bardzo ułatwiamy sobie pracę w programie. Można na przykład łatwo planować zabiegi dla danej uprawy mając podgląd pól z daną uprawą.

W tym oknie mamy możliwość wyboru dowolnego pola/pól. Jest tutaj też przydatna funkcja "**Wybierz zawartość**" dzięki której możemy dokonać szybkiego wyboru wszystkich pól danej kategorii np. wszystkich pól z pszenicą czy wszystkich pól danej odmiany pszenicy. W tym celu należy wybrać interesującą nas uprawę w kolumnie uprawa, a następnie zatwierdzić wybór używając funkcji "Wybierz zawartość". Funkcja ta może być używana we wszystkich kolumnach dlatego mamy tutaj możliwość wyboru pól według odmiany czy przedplonu na danym polu. W oknie filtrowania mamy też możliwość zastosowania funkcji "**Wybierz wszystkie**" lub "**Odznacz wszystkie**".

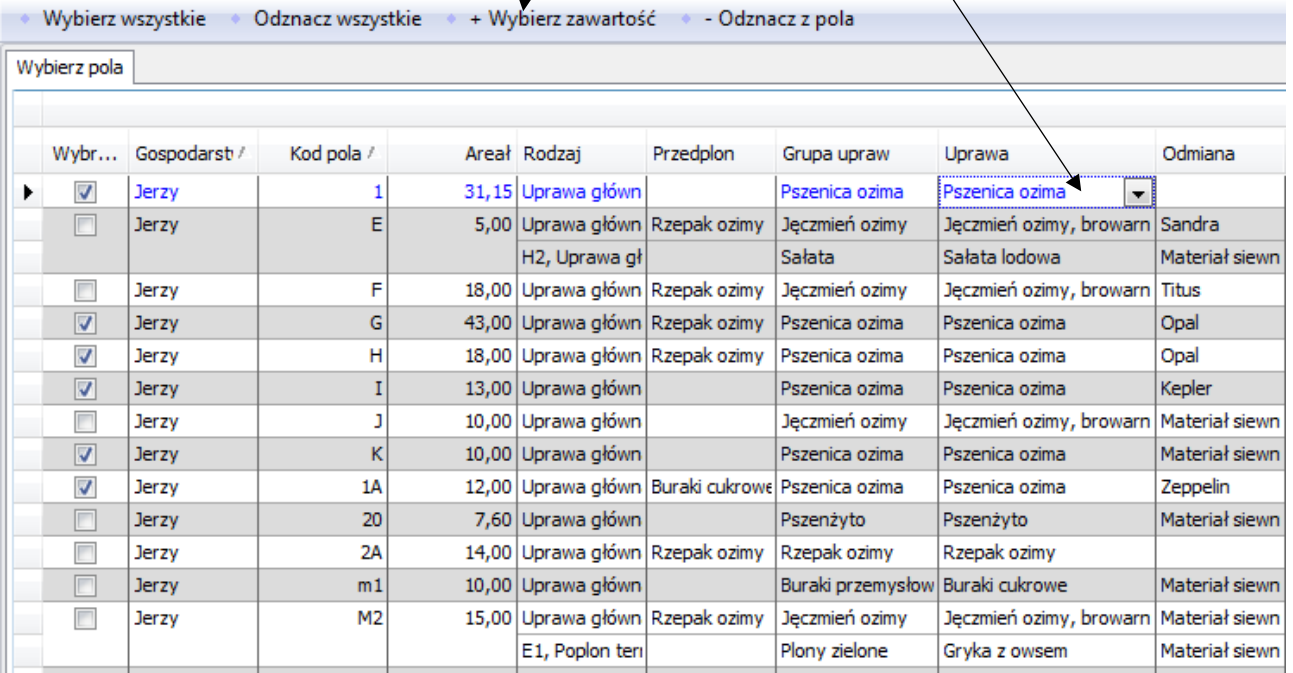

Po wybraniu pól, na liście rozwijanej w arkuszu pola znajdować się będą tylko wybrane pola. Teraz można wybrać wszystkie wybrane pola lub konkretne pole.

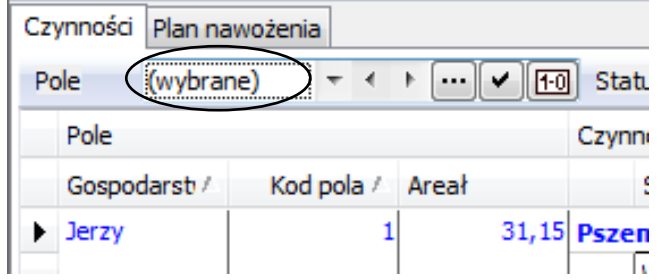

## **Wyłączanie/włączenie filtra**

Filtr pól można wyłączyć klikając na ikonę  $\Box$ . Filtr ten można ponownie włączyć klikając na ikonę ponownie. Wyłączając filtr powodujemy że na liście rozwijanej w arkuszu polna znów znajdują się wszystkie pola gospodarstwa.

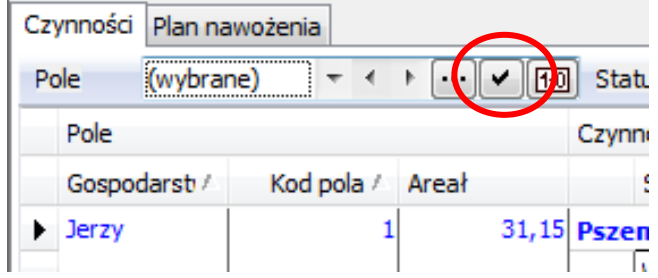

## **Filtrowanie zabiegów/środków**

Oprócz filtru pól istnieje jeszcze filtr statusu, okresu czasu oraz filtr środków. W obrębie wybranych pól można dodatkowo wybrać dowolny okres czasu, status czynności (zaplanowane lub wykonane) czy wybrać konkretne środki.

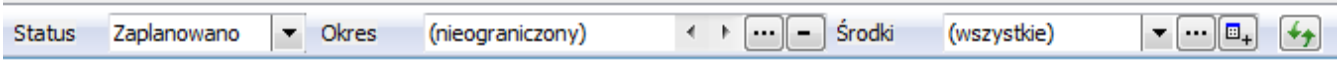

# **Filtr statusu czynności**

Wyboru czynności według statusu dokonuje się rozwijając listę i wybierając odpowiedni status czynności. Domyślnie w programie wyświetlane są wszystkie czynności.

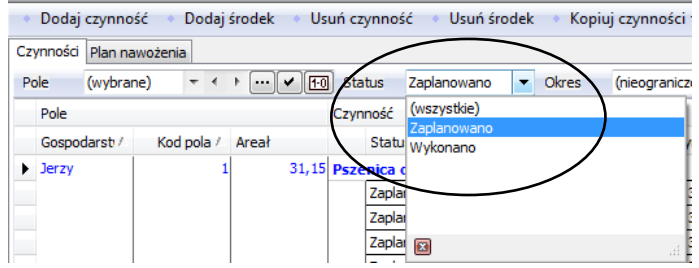

Wyboru okresu czasu dokonuje się Okres  $\overline{\phantom{0}}$ klikając na ikonę **. Mamy**  $\mathbf{x}$ Podaj okres k możliwość wyboru dowolnego okresu czasu (1 miesiąca, tygodnia, dnia, 1 miesiąc  $\mathbf{v}$  of  $\mathbf{v}$ dowolnego okresu). Wprowadzamy Od 2015-08-01  $\blacktriangledown$ dany okres czasu i zatwierdzamy ok. 2015-08-31 Do  $\blacktriangledown$ Później możemy zmienić strzałkami OK Anului

## **Filtr okresu czasu**

#### **Filtr środków**

W wygodny sposób można również wybrać rodzaj środków. Domyślnie w arkuszu pola wyświetlane są wszystkie czynności, jednak możemy ograniczyć widok do danej kategorii np. tylko nawożenie. Rodzaj czynności wybieramy z listy rozwijanej.

dany okres wcześniej lub później.

Można wybrać również konkretny środek (np. nawóz czy fungicyd). W tym celu należy użyć filtra [...]

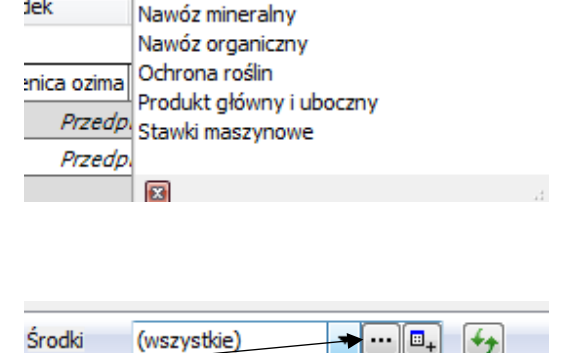

 $\blacktriangledown$   $\cdots$   $\Box$ 

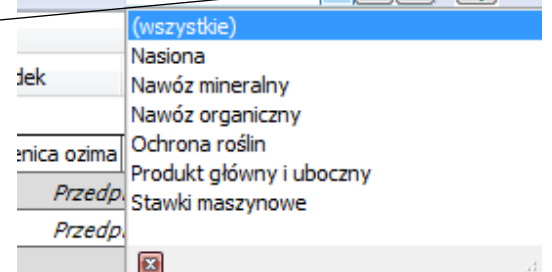

Środki

lek

(wszystkie) (wszystkie) Nasiona

Pojawi się okno wyboru środków. W obrębie danej grupy środków pojawią się podgrupy i z danej podgrupy należy wybrać środek.

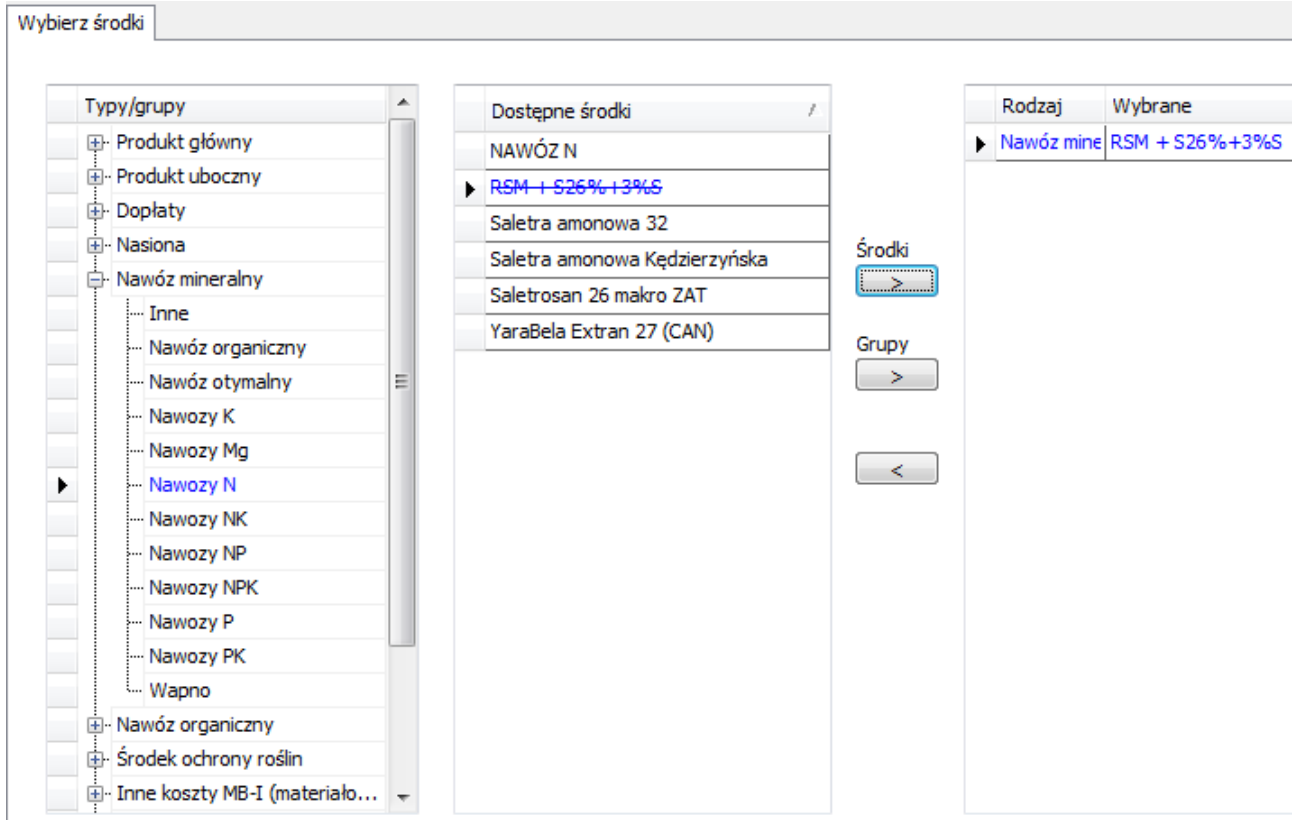

Wyboru danego środka dokonuje się przez wybranie go oraz kliknięcie w symbol strzałki **. W** ten sposób można wybrać kilka środków. Jeśli chcemy cofnąć wybór używamy strzałki skierowanej w przeciwnym kierunku

Teraz możemy przeglądać wybrane pola z czynnościami w wybranym przez nas statusie z danego okresu czasu oraz zastosowane na tych polach środki. Można używać filtrowania gdy np. chcemy zmienić dawkę danego środka itd. W tabeli znajdującej się poniżej arkusza pola w zakładce **Ustawienia** widzimy sumę wszystkich pozycji wcześniej przez nas wyfiltrowanych.

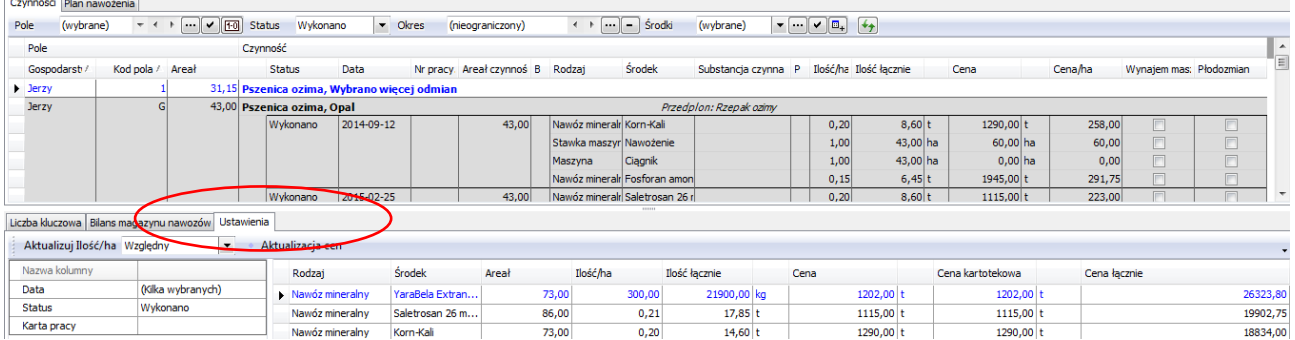

# **Podgląd innych środków w czynności**

Można przeglądać inne środki w danej czynności klikając na ikonę lub tylko wybrane wcześniej środki.

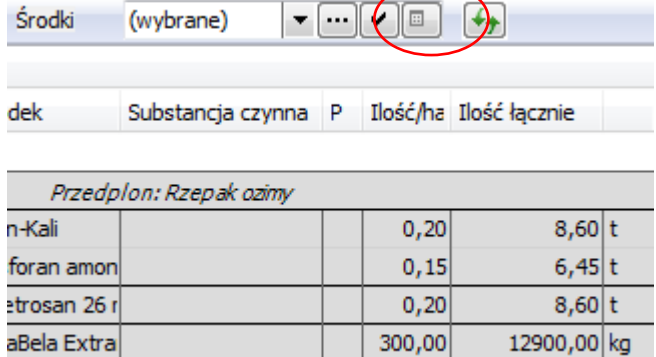

etra amonov

200,00

8600,00 kg